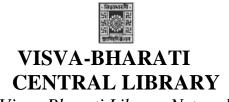

(Visva-Bharati Library Network)

### Memo No. CL/ 38 /2020-21/(GNet)

Date. 27 April 2023

# Notice

## Faculty members / Officers/ Staff /Scholars: Activating Grammarly Access

This is to let you know that, Visva-Bharati Library Network has subscribed Grammarly for the period 01 April 2021 to 30 September 2023 VB. Faculty Members, Scholars, Officers, and staff **having Visv-Bharati domain mail ID** (xxx.yyy@visva-bharati.ac.in) they are requested to register through the One-time Self-Registration Process as given below to access Grammarly: -

Step 1: Go to www.grammarly.com/edu (mandatory to sign up for this URL)

Step 2: Click on Join Your Organization button, fill up the self-service form. Ensure that users are registering from their respective official email id (@visva-bharati.ac.in)

Step 3: After clicking signup, an activation email will be sent to the user's institutional email ID.

**Please Note:** @edu credential verification has been activated and an activation email will be sent to the user's institutional email ID once he/she registers. Users may at times get this in Spam/Junk/Promotion/Update Folder due to mail setting - users are advised to check the spam folder in case the link is not received in the INBOX.

Step 4: Verify the activation mail from Grammarly.

Step 5: Kindly use access code: 'riyCsWRtFoazgotP' for registration.

Once registered, users will land on the 'Grammarly Editor, ' which is easy to use and can be explored by the user.

#### **Register for having no VB domain mail ID:**

- 1. On request through mail (<u>librarian@visva-bharati.ac.in</u> or <u>ncsaha.72@gmail.com</u>) one will receive an invitation email for the Grammarly access.
- 2. Imp Note: then check email inbox/spam/junk/promotions and other folders for Grammarly access invitation.
- 3. Click on "Join Now" and it will redirect to Grammarly Page.
- 4. Do not click on Continue with Google.
- 5. Enter the new Password and Click on create account and join.
- 6. Click on the Join the Team
- 7. Email-ID will be treated as 'User ID'

The MS Word Plugin can be downloaded from the support page after registration from the link https://www.grammarly.com/office-addin/windows, the same user ID and Password credentials will grant access to use the Plugin for users.

The Faculty members / Officers/ Scholar of Visva-Bharati those who have not visv-bharati domain mail ID (it is preferred to have VB mail ID as soon as possible for VB fraternity) they are requested to send one request mail through <u>librarian@visva-bharati.ac.in</u> in order to have grammarly access with their Name, Designation including Department & Bhavana, Mail ID (other than VB domain mail ID).

You are also requested to send your opinion/remarks/recommendation based on which process of subscription may be initiated.

(Nimai Chand Saha) University Librarian (Acting) Central Library, Visva-Bharati, Santiniketan

## How to Use Grammarly (For Having VB domain mail ID)

- 1. Go to URL: <u>www.grammarly.com/edu</u>
- 2. Click on Login, Enter E-mail ID and Password, and then you will land on the Grammarly Home Page.
- 3. You can create a new blank document or upload an existing document to edit it with Grammarly.
- 4. Document format for uploading should be Microsoft Word (.doc .docx), OpenOffice (.odt), .txt, & rtf.
- 5. Select the language type in the customize section: <u>https://account.grammarly.com/customize</u> Accounts > Customize > Language Preference
- 6. If you have already existing file, Upload document or else you start writing a new document by clicking New, select the document type.
- 7. Click on Goals to set Audience type, Formality, Domain, Tone, & Intent of the Paper you are writing and click on done
- 8. Click on **Plagiarism** (Plagiarism will be usually switched off, Kindly switch it on every time you log in) Right bottom corner.
- 9. Rectify all alerts/issues, click on the Overall Score (right top corner), and click on download the pdf report.
- 10. The MS Word Plugin can be downloaded from the support page after registration from the link 9743094965<u>https://www.grammarly.com/office-addin/windows</u>, the same user ID and Password credentials will grant access to use the Plugin for users.

Tutorial: https://support.grammarly.com/hc/en-us/articles/360003474732